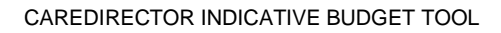

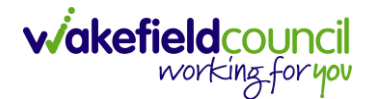

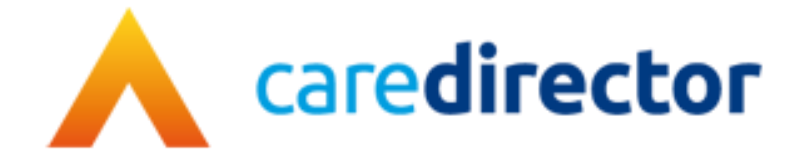

# **Indicative Budget Tool V1.0**

**Document** Indicative Budget Tool

**Purpose** Step by step process of how to use the indicative budget tool

**Version** V1.0

**Owner ICT Business Transformation Team** 

**Last Updated** 13/01/2023

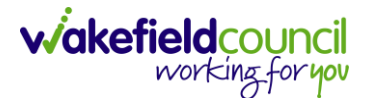

### **How to find the Indicative Budget Tool**

- 1. The Indicative Budget Tool provides a lower and higher threshold of cost relating to the requirements of care.
- 2. Locate the relevant **Case Record > Menu > Related Items > Forms (Case)**.

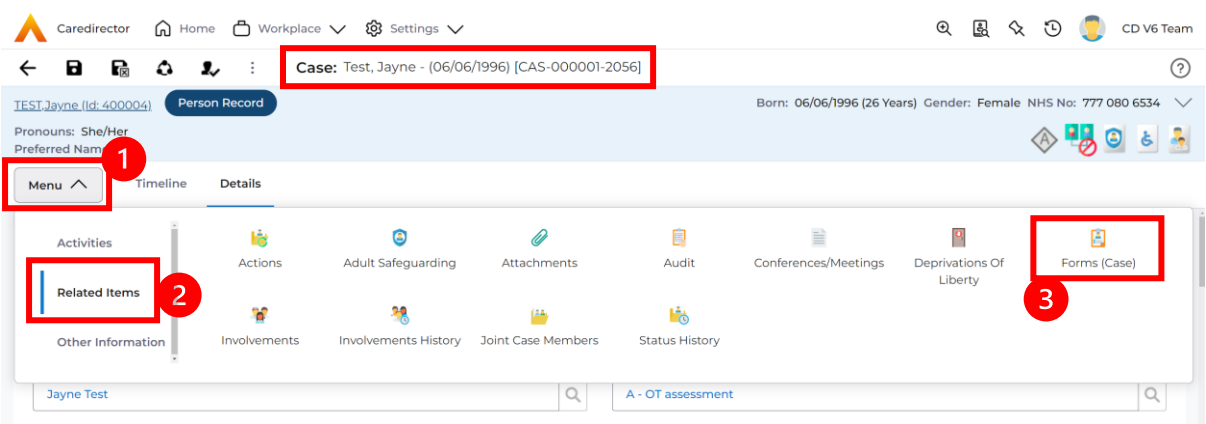

3. Once selected, it shows a list view of all available **Forms** for this **Case.** To create a new indicative budget tool form, select **create new record** from the toolbar.

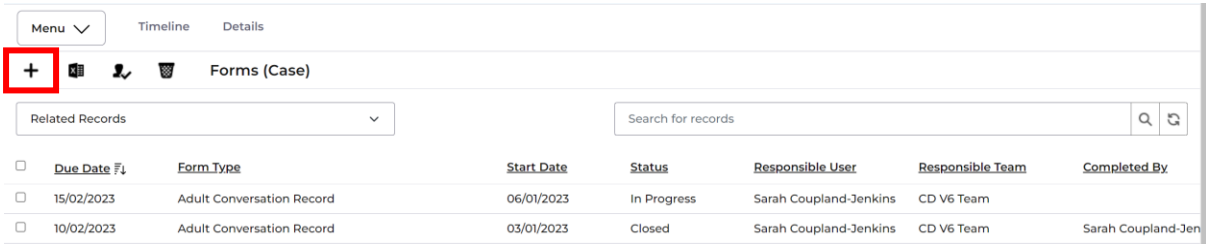

4. Under **Form Type** select **Indicative Budget Tool**. Then select **Save**.

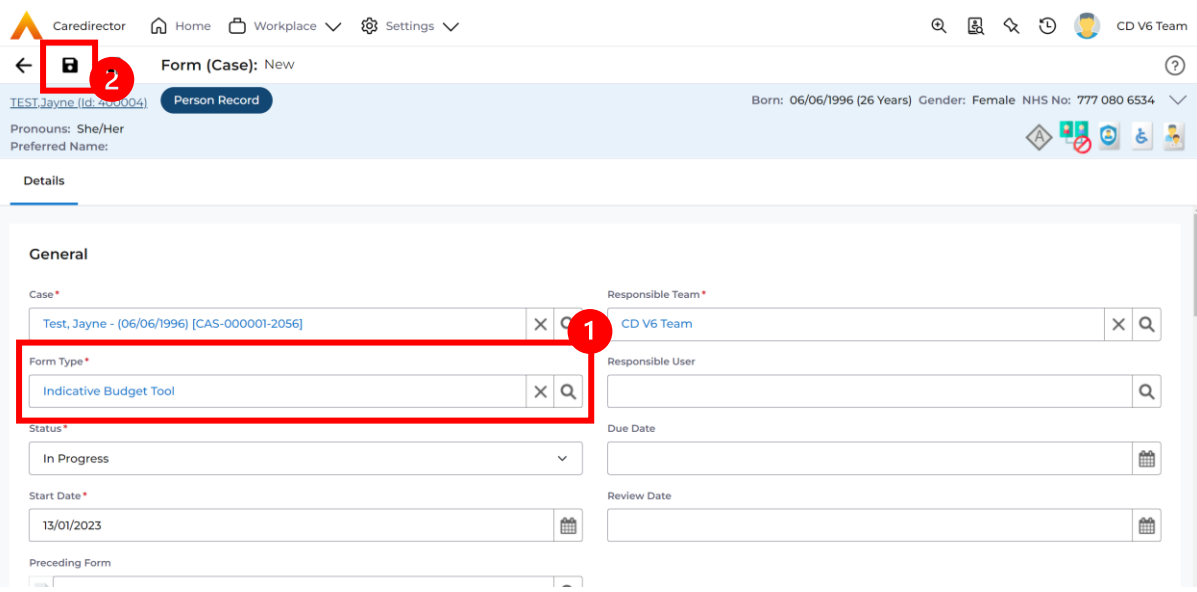

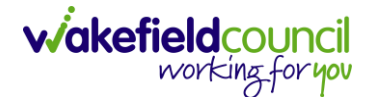

### **How to complete the Indicative Budget Tool Form**

1. Once saved, a pencil (edit) icon will appear on the toolbar. Select it.

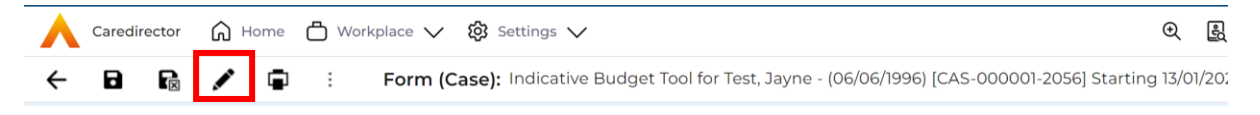

2. This will open the **Indicative Budget Tool** form for you to complete.

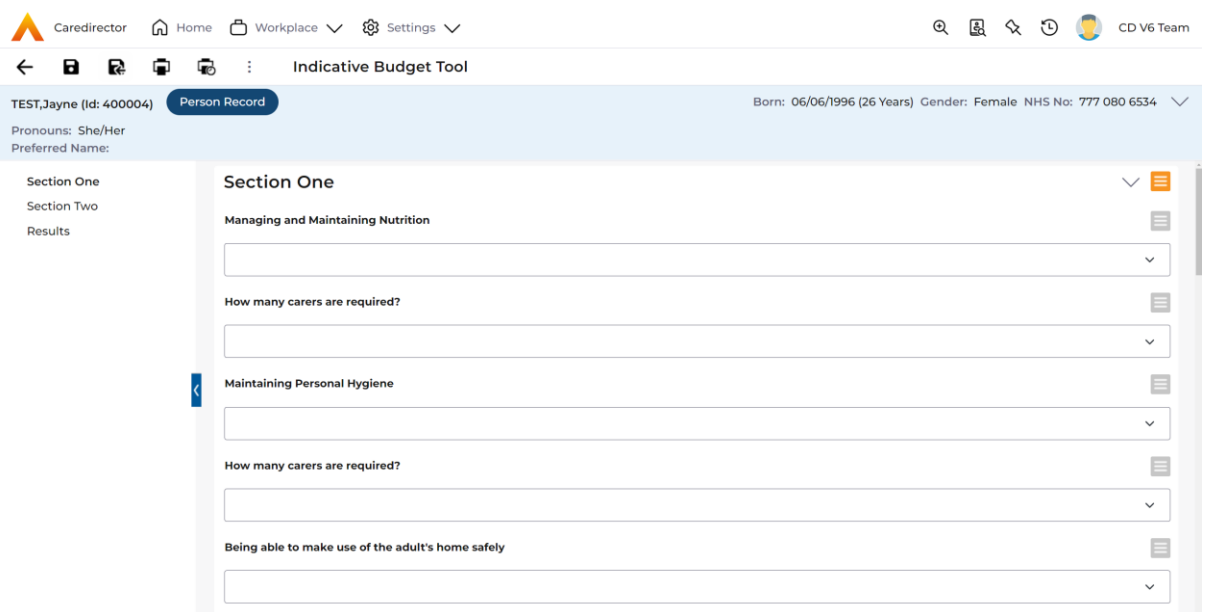

3. The form is split into three sections. Section one, the first question asks for **Managing and Maintaining Nutrition**, this is based on what the needs are of the person. Select the box underneath the **bold** question to select the appropriate response.

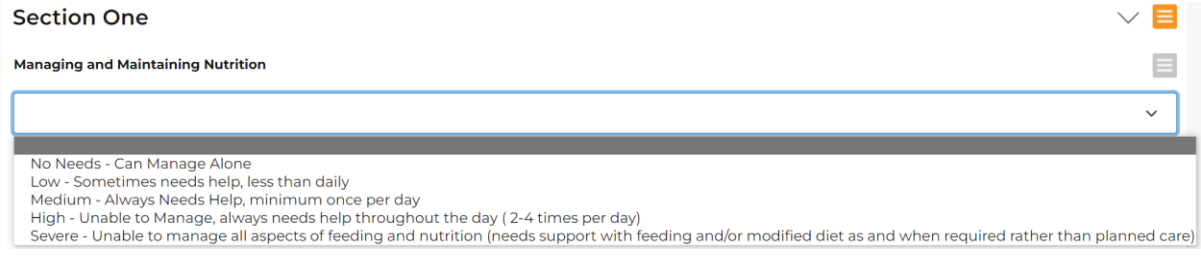

4. Once selected, the next question is **how many carers are required?** Answer appropriately by using the dropdown box underneath.

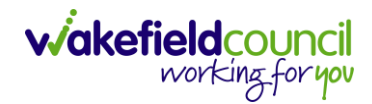

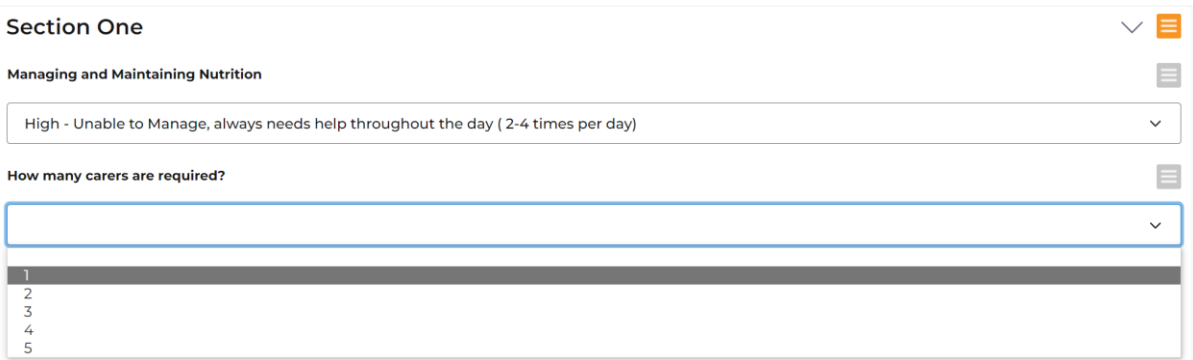

- 5. Repeat the process for the rest of the questions below until **Section two.**
- 6. **Section Two,** changes to **Yes or No** options within the dropdown box. Choose appropriately until you reach the final section, **Results.**

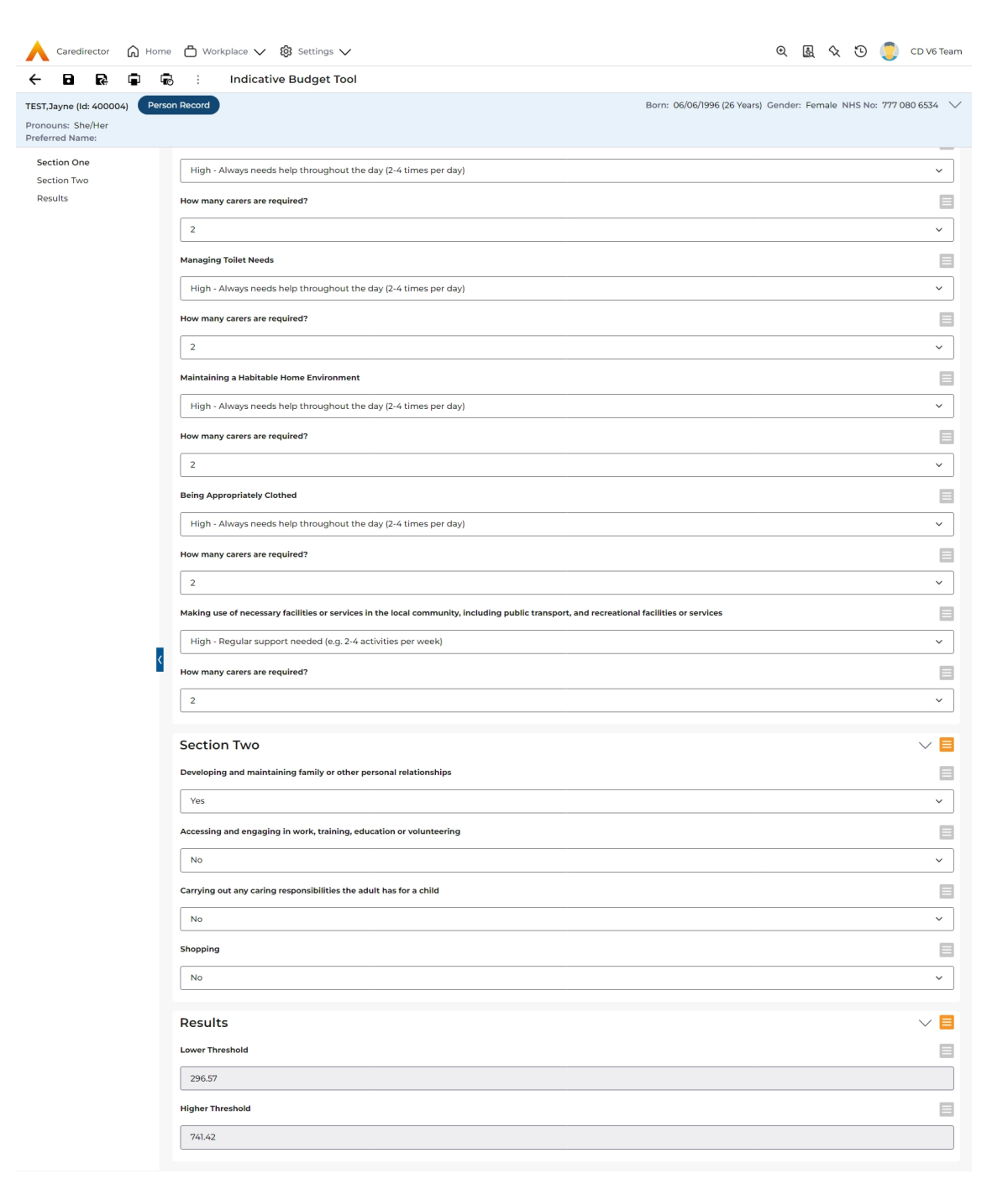

7. The **results** section provides an estimate to what the lower threshold and higher threshold of charges applied for these options selected. The numbers listed are in **£.**

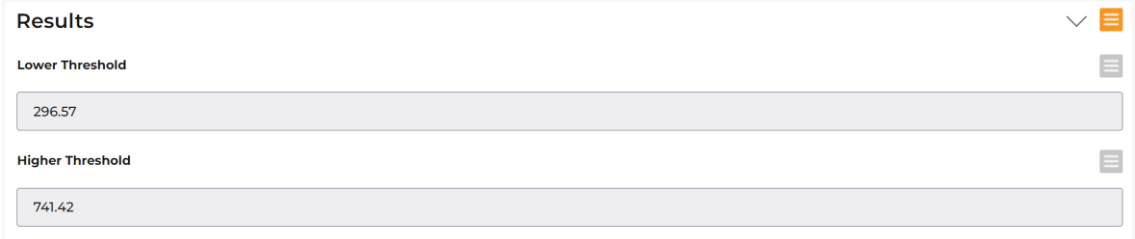

**wakefieldcouncil** 

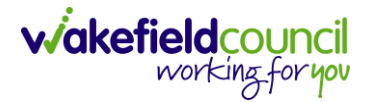

8. When finished, select **Save and Return to Previous Page** from the toolbar.

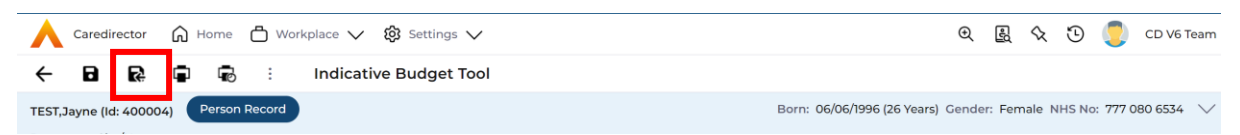

### 9. Change the **Status** of the form to **Complete**. Then select **Save.**

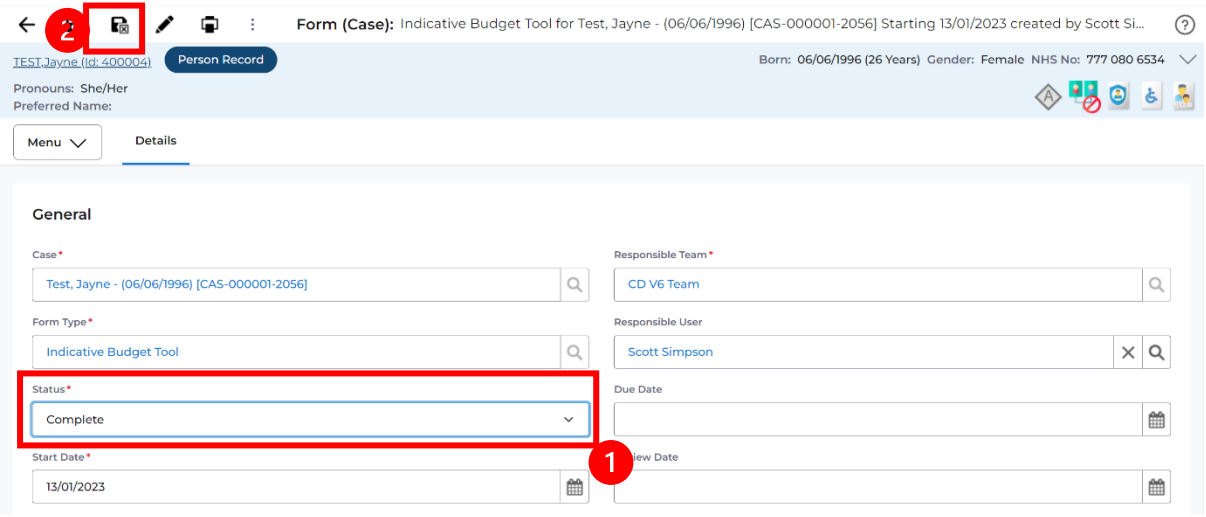

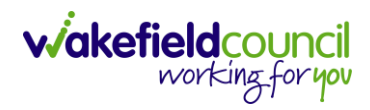

## **Version Control**

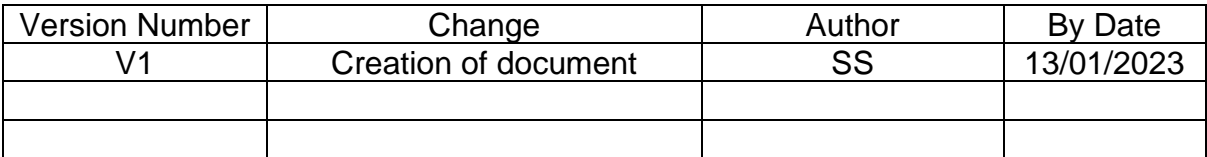